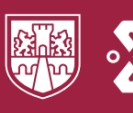

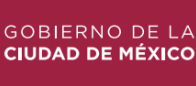

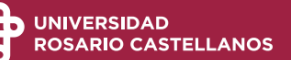

# Autodiagnóstico de conocimientos generales

## **Guía de uso Estudiante**

### **Contenido**

Inicio de sesión Comenzar el autodiagnóstico Revisión de resultados Descargar comprobante

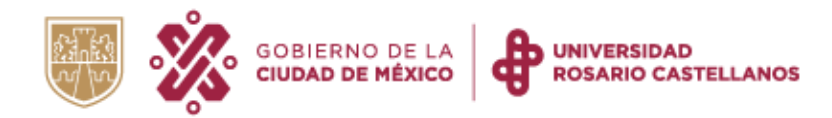

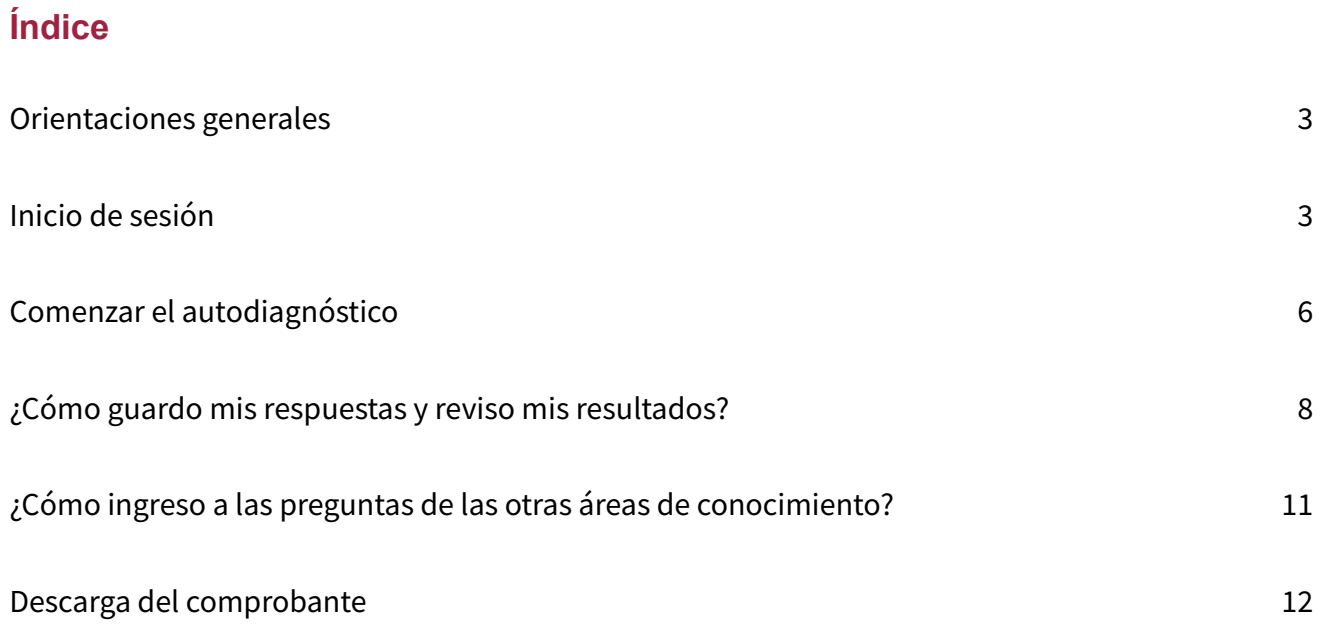

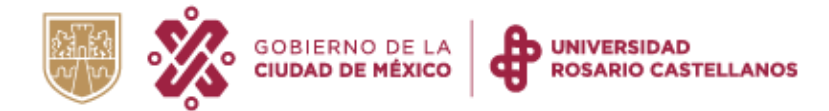

#### <span id="page-2-0"></span>**Orientaciones generales**

- Requieres de una conexión a Internet estable.
- Considera que la duración del autodiagnóstico es de aproximadamente 180 minutos.
- De preferencia ingresa con un dispositivo con pantalla grande como laptop o tableta.
- Una vez que inicies tu sesión continua hasta concluir las seis áreas.
- Te será posible descargar el comprobante de realización al finalizar las seis áreas.
- Guarda el comprobante de realización en tu dispositivo o en la nube.

#### <span id="page-2-1"></span>**Inicio de sesión**

1. Ingresa a: [http://edu.rcastellanos.cdmx.gob.mx/auto\\_diagnostico/inicio](http://edu.rcastellanos.cdmx.gob.mx/auto_diagnostico/inicio) Revisa el aviso de privacidad y presiona el botón Aceptar.

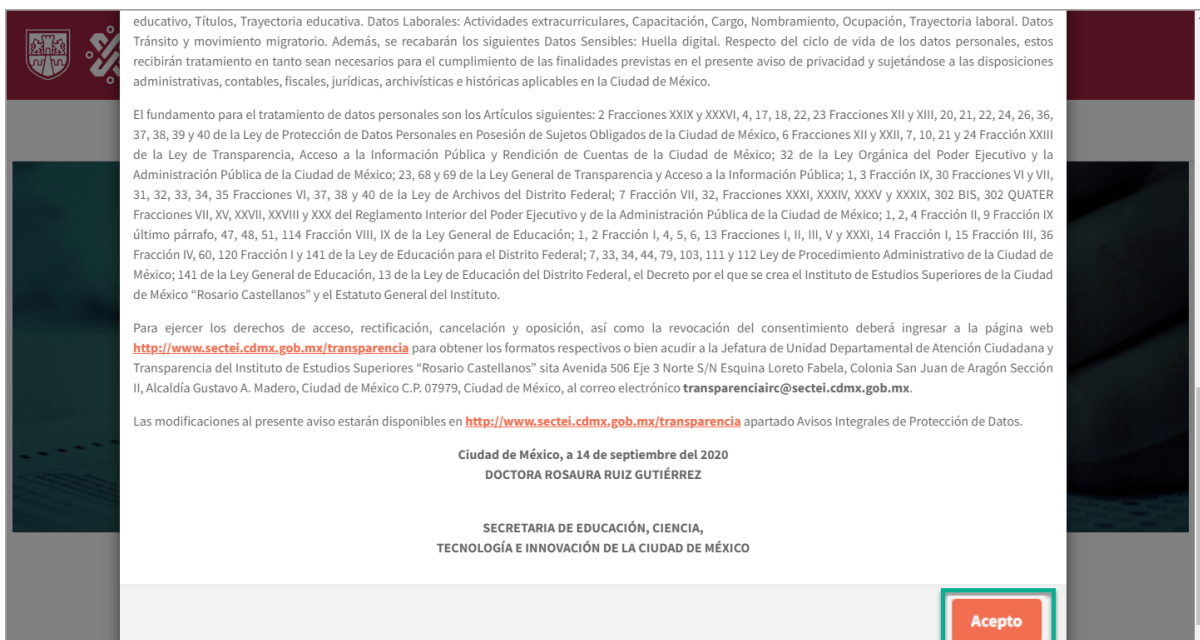

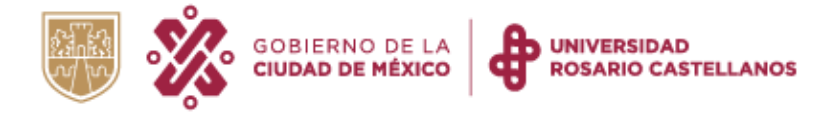

2. Lee las indicaciones que se muestran en la página y descarga la guía de uso para que la consultes en caso de dudas.

Da clic en Iniciar sesión.

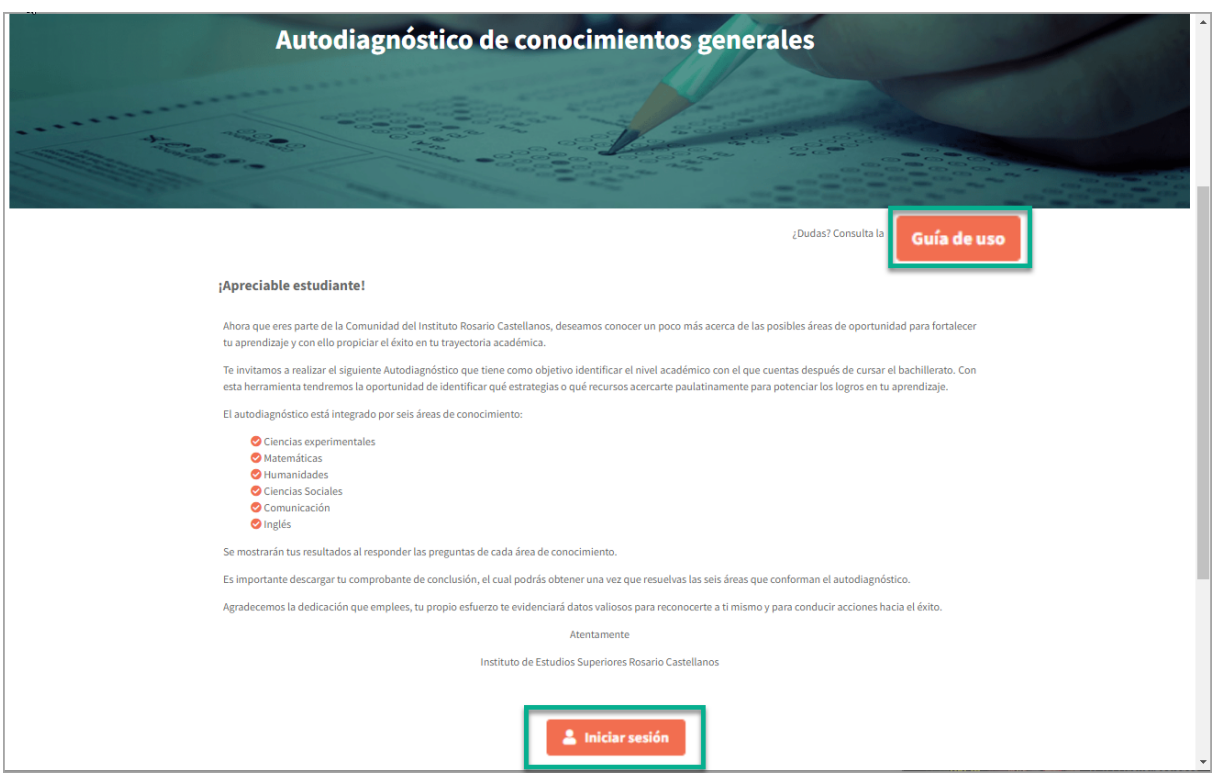

3. Revisa el calendario de acceso al sistema y presiona el botón Aceptar.

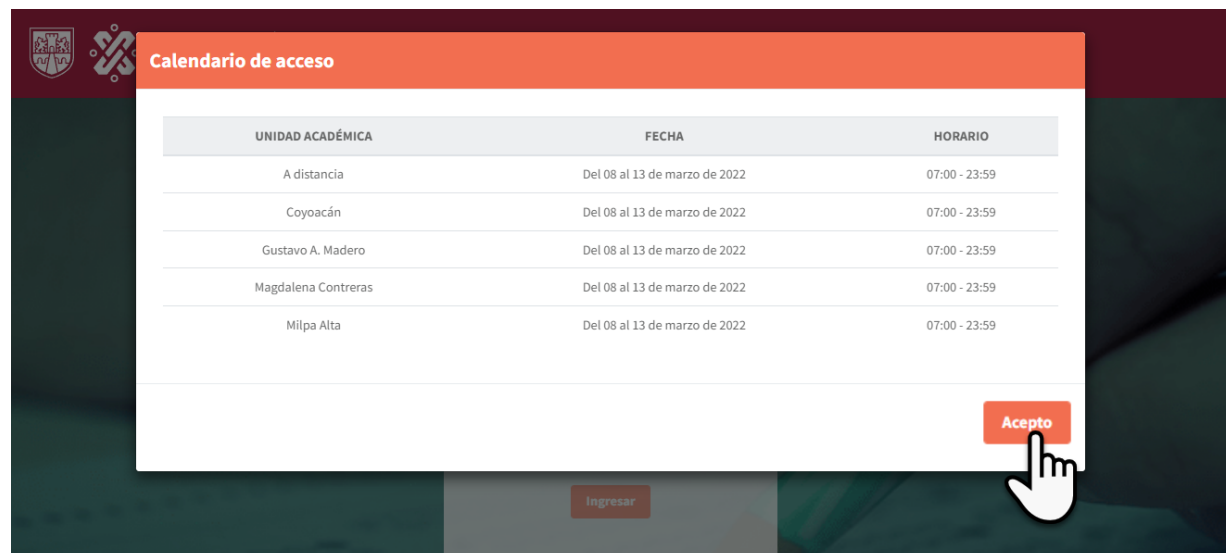

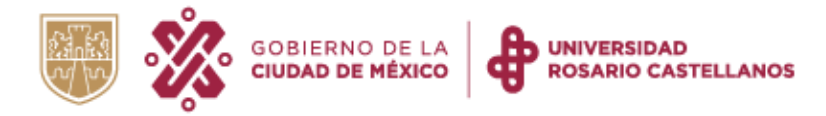

- 4. Escribe tus datos de acceso.
	- a. Matrícula
	- b. Contraseña. Utiliza tu fecha de nacimiento comenzando por el año, mes y día (aaaammdd).
	- c. Da clic sobre la casilla No soy un robot.

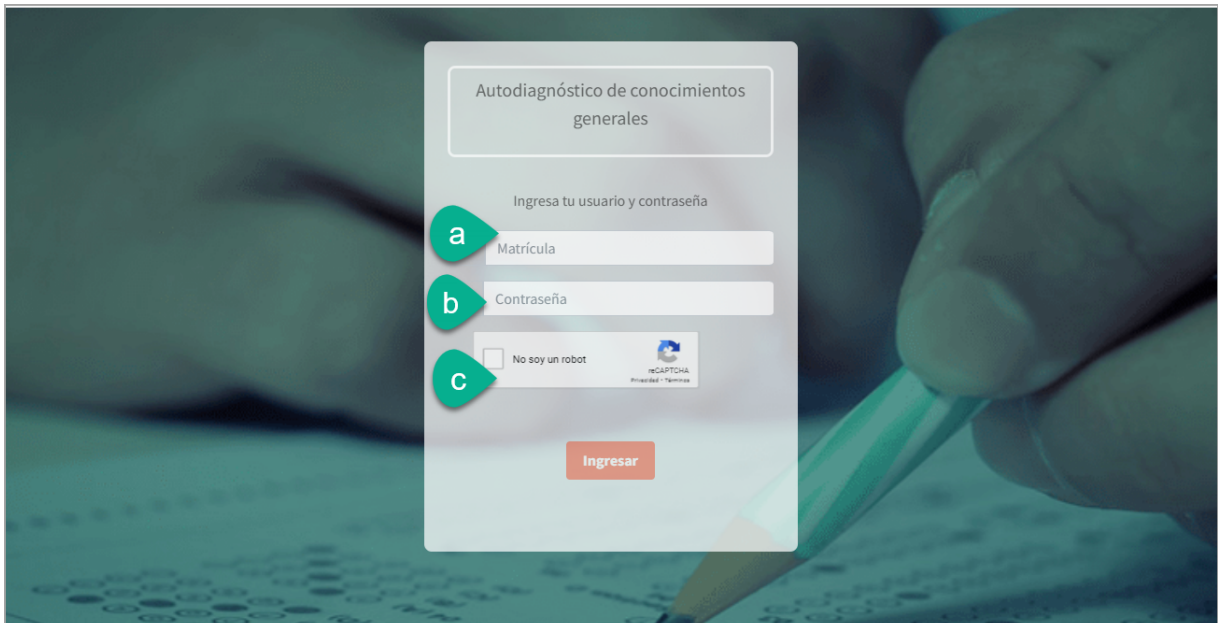

- 5. Se mostrará el Panel de avance del autodiagnóstico:
	- a. Indica el número de reactivos totales y cuántos han sido respondidos, así como el porcentaje de avance.
	- b. Al concluir cada cuestionario, se mostrará el nombre del área de conocimiento que has respondido.
	- c. Se encuentran la lista de las áreas de conocimientos que te faltan por responder.

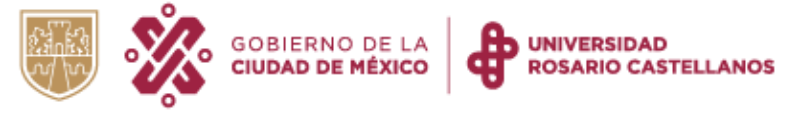

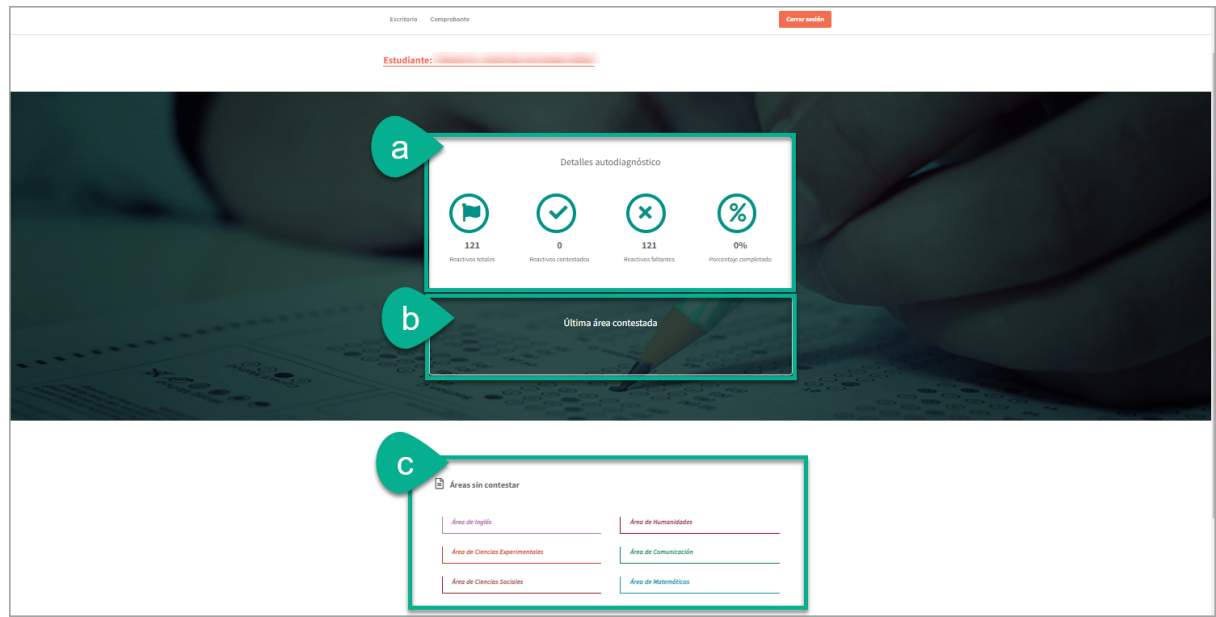

#### <span id="page-5-0"></span>**Comenzar el autodiagnóstico**

6. Ingresa a una de las áreas de conocimiento para responder el cuestionario correspondiente.

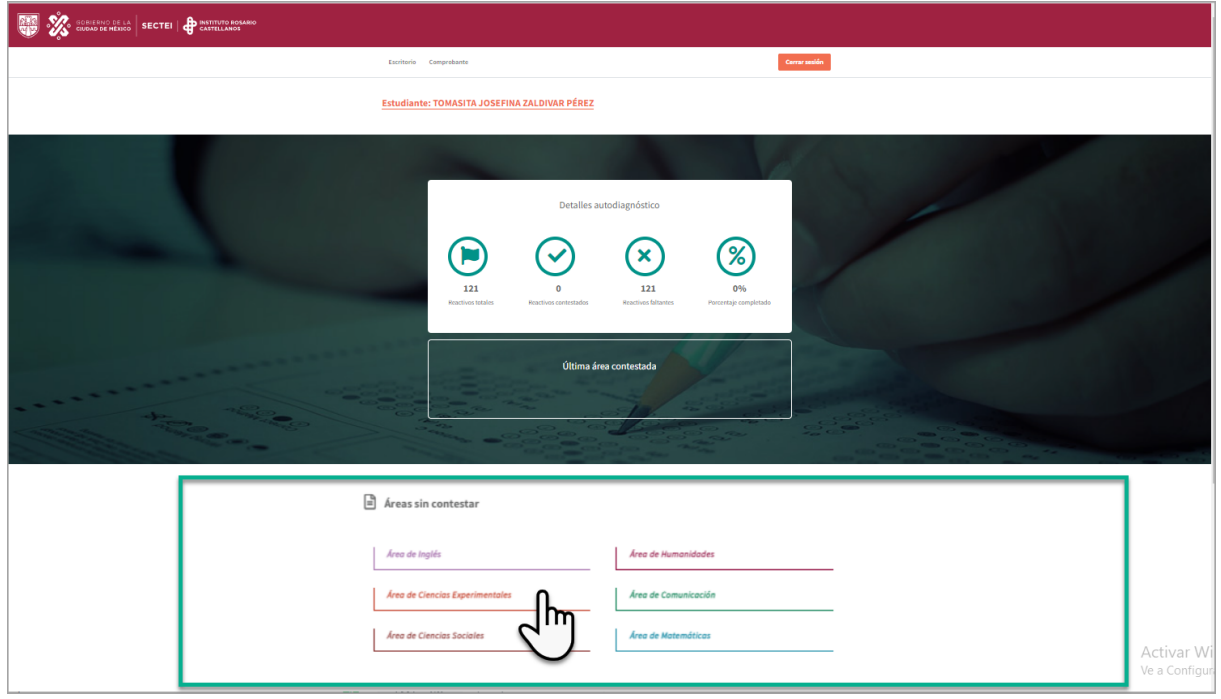

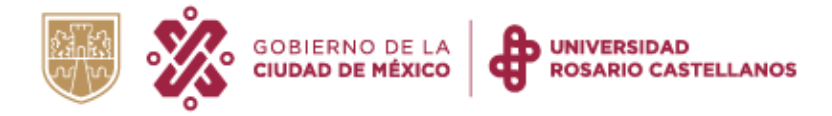

7. El sistema te indicará que debes responder todas las preguntas para que se registren tus respuestas. Presiona el botón Entendido para comenzar el cuestionario.

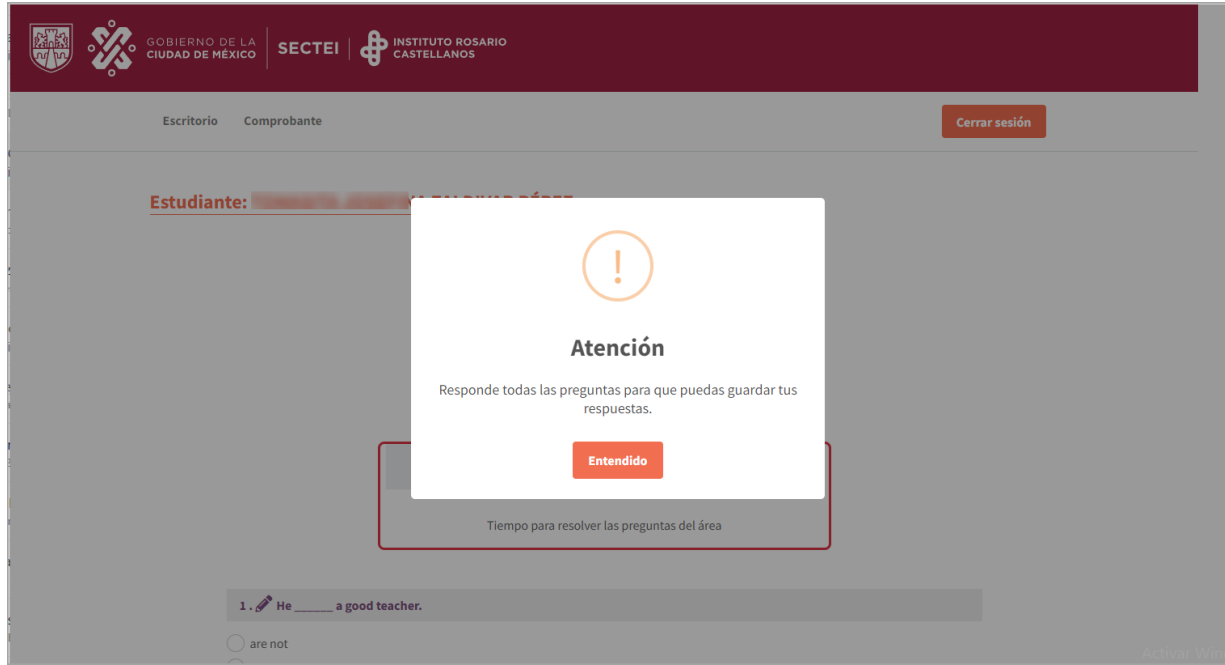

8. Tienes 30 minutos para responder las preguntas de cada área de conocimiento.

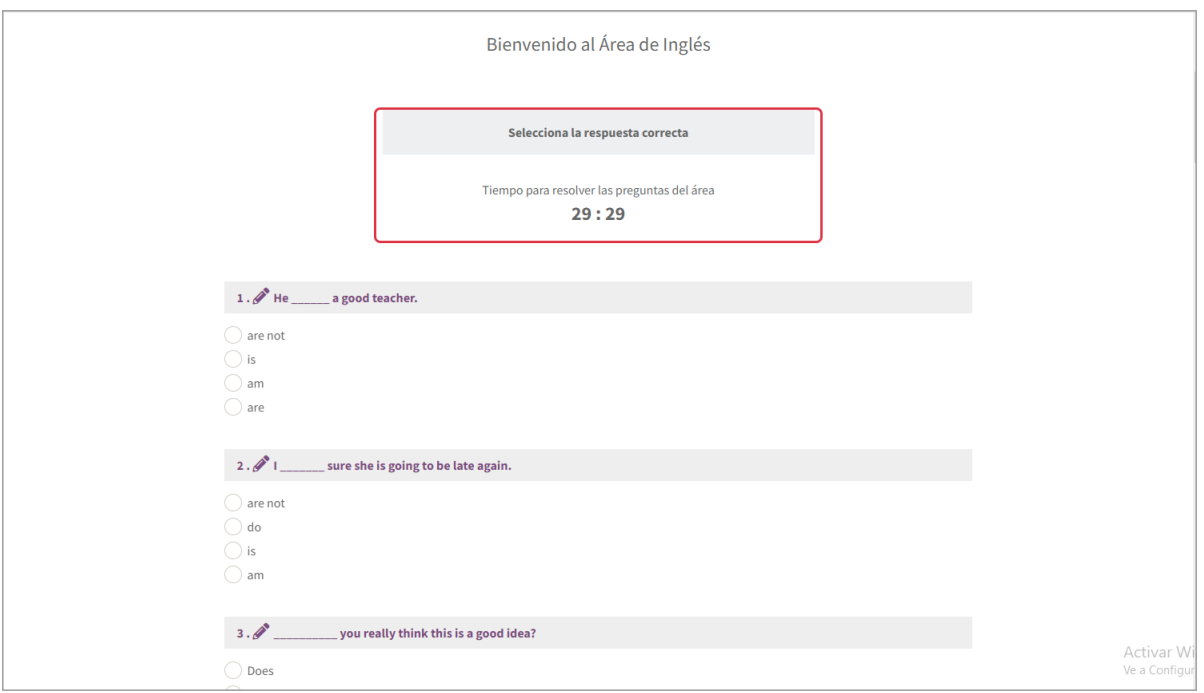

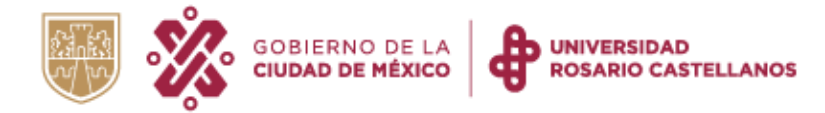

9. En algunas secciones deberás leer un texto o visualizar una imagen para poder responder las preguntas que se te presentan.

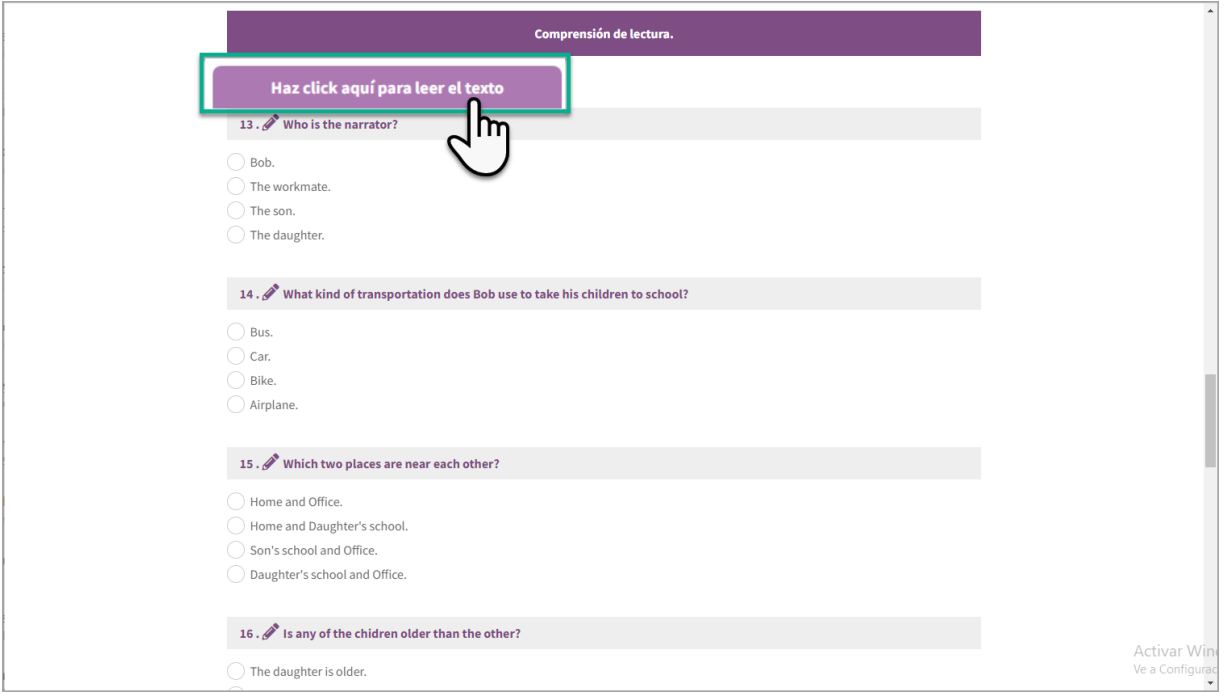

#### <span id="page-7-0"></span>**¿Cómo guardo mis respuestas y reviso mis resultados?**

10. Al responder todas las preguntas, da clic en Guardar.

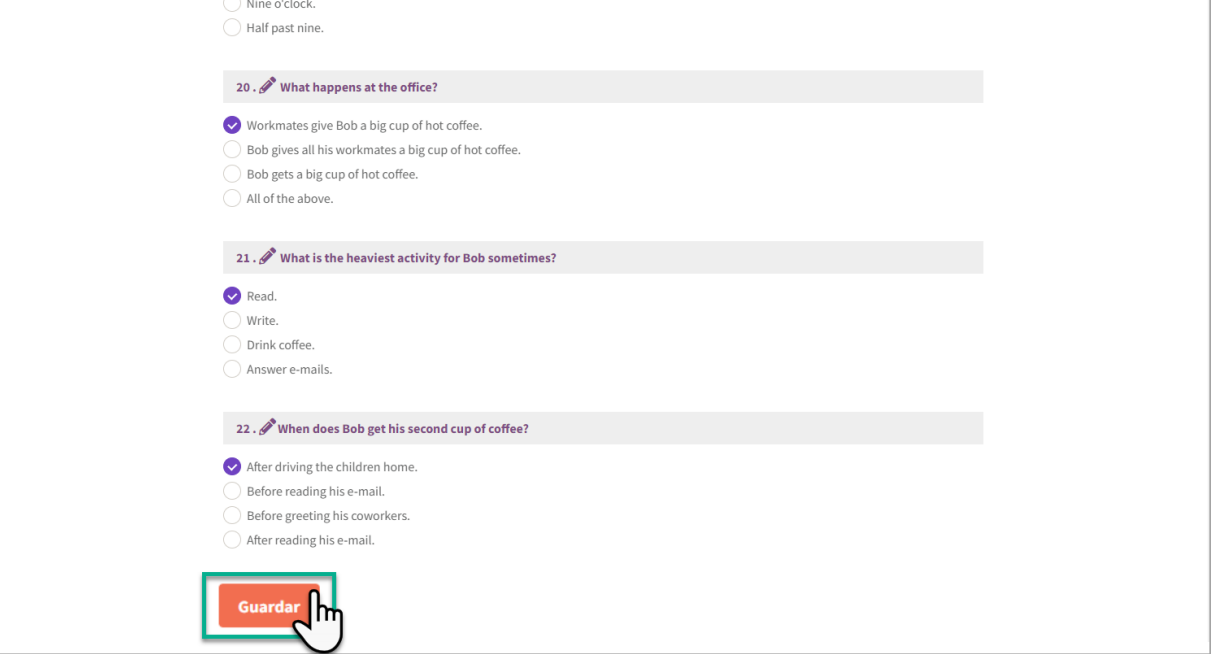

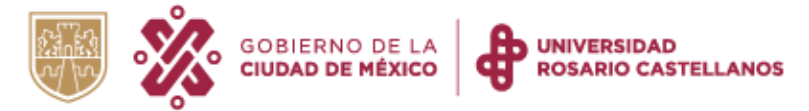

11. Presiona aceptar para guardar tus respuestas.

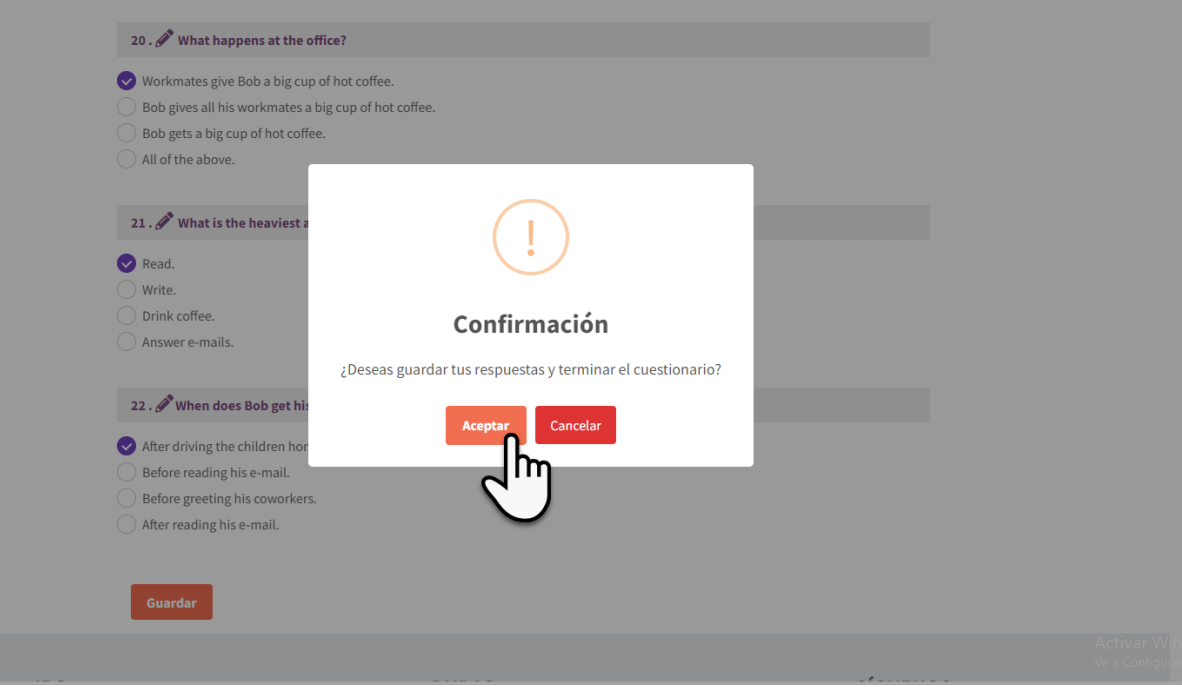

12. Presiona **nuevamente** el botón Confirmar para salir del cuestionario.

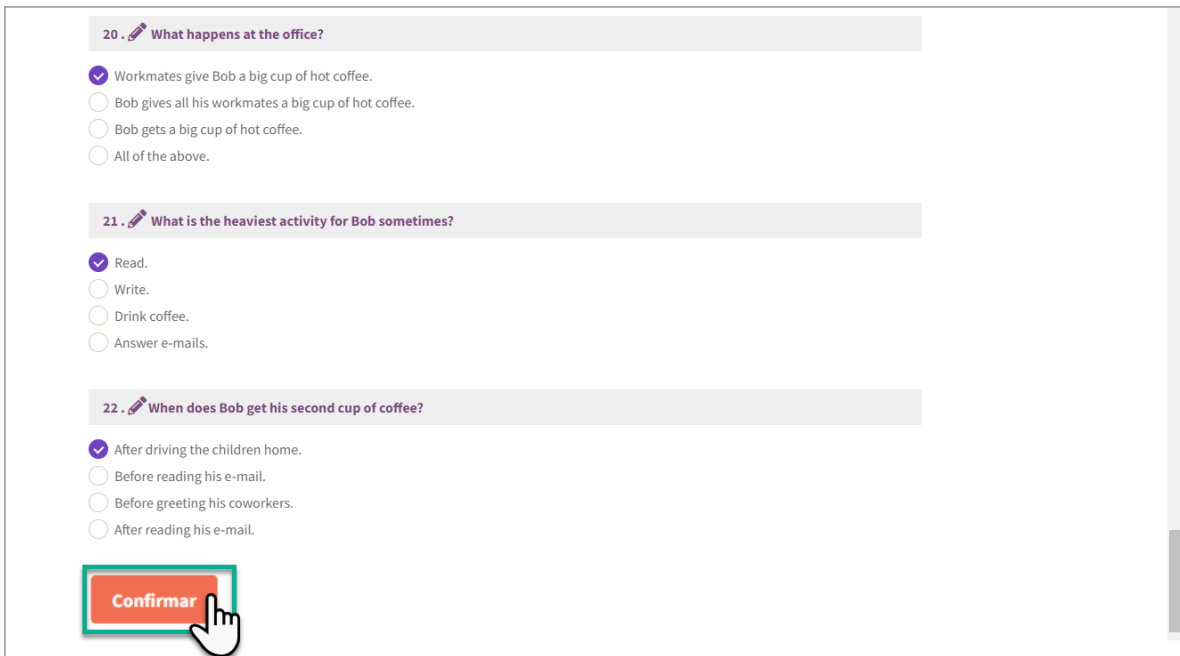

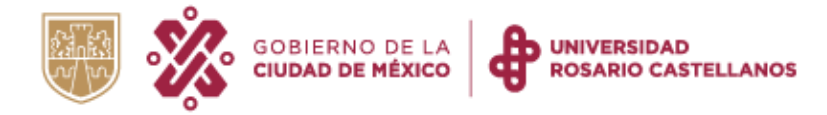

13. Se mostrará el porcentaje de respuestas correctas e incorrectas que obtuviste.

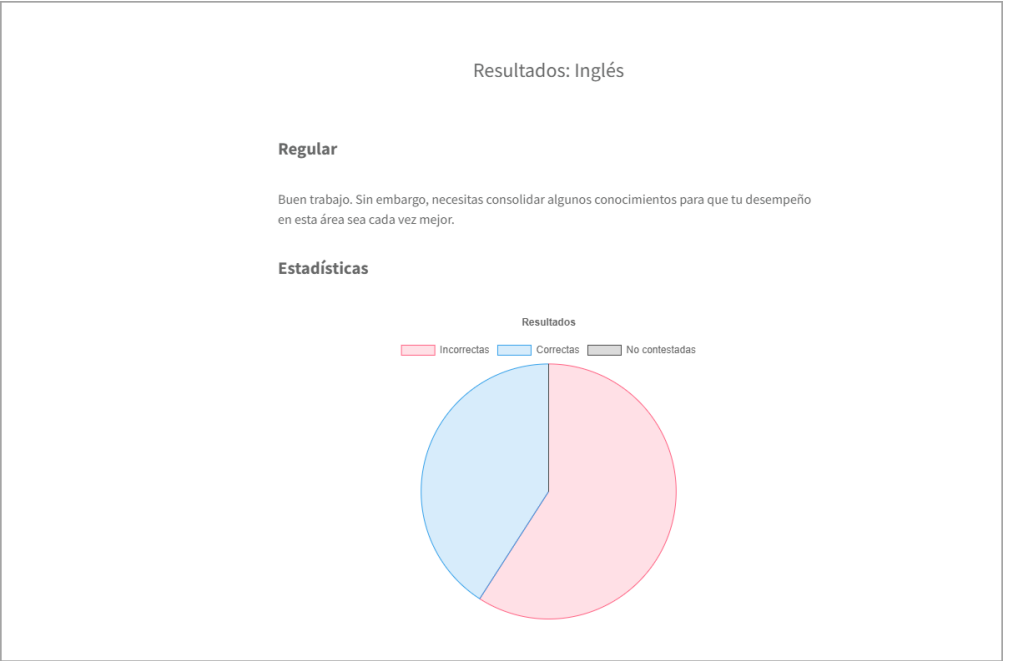

#### <span id="page-9-0"></span>**¿Cómo ingreso a las preguntas de las otras áreas de conocimiento?**

14. Para continuar con el autodiagnóstico de otra área de conocimiento, da clic en la opción Escritorio (ubicada en la parte superior izquierda).

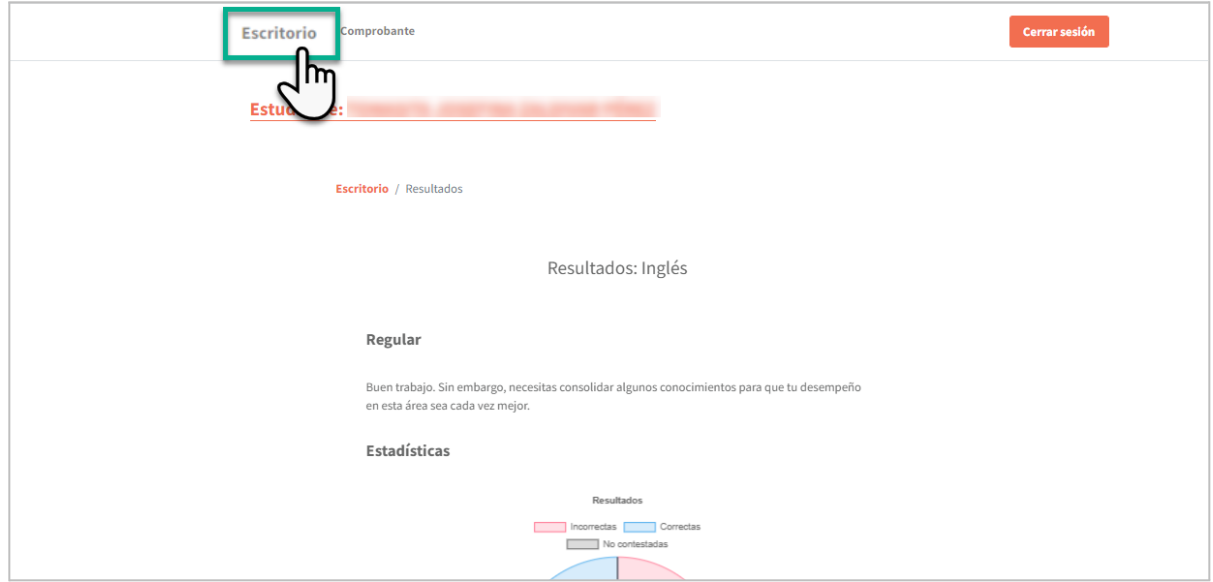

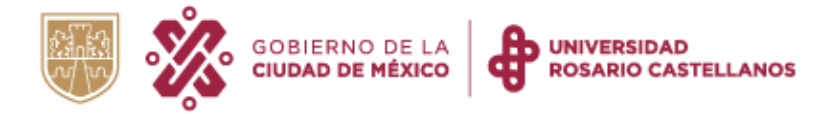

15. Se mostrará nuevamente el Panel de avance con el área de conocimiento que concluiste y el número de reactivos contestado.

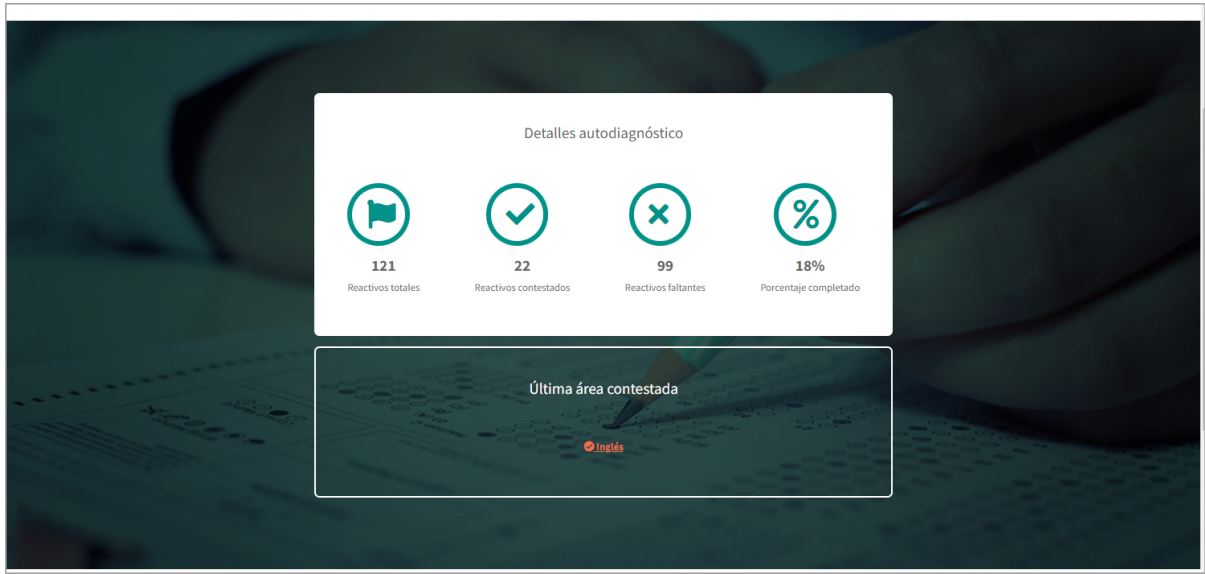

16. Elige otra área de conocimiento y responde las preguntas que se presenten.

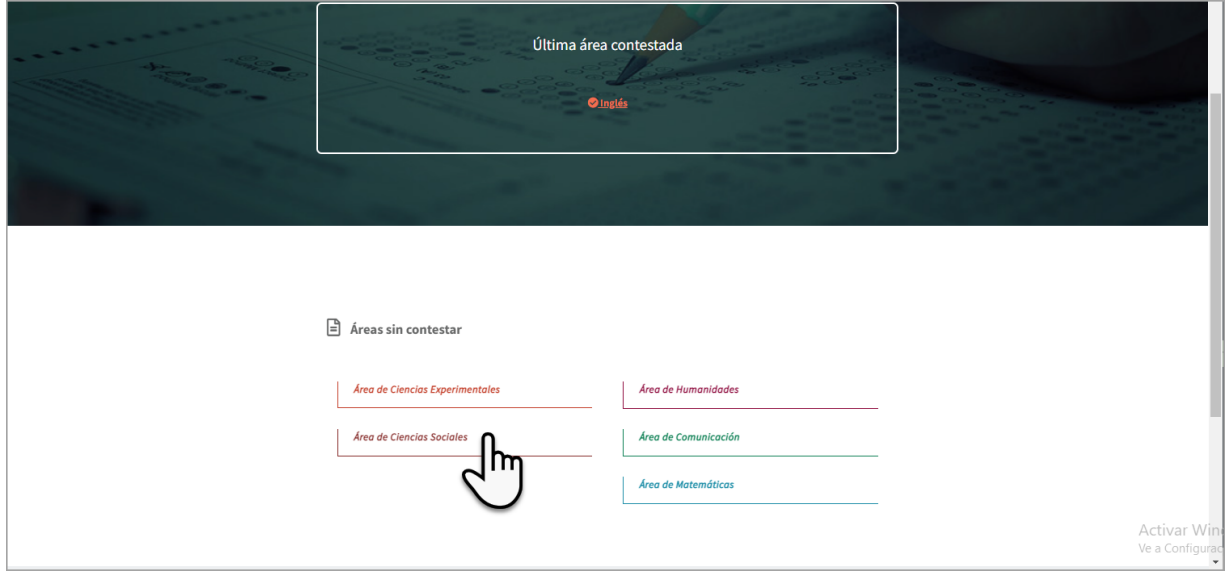

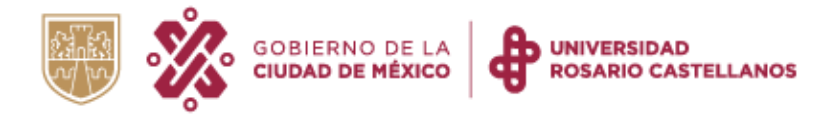

#### <span id="page-11-0"></span>**Descarga del comprobante**

17. Una vez que hayas respondido todas las áreas de conocimiento, da clic sobre la opción Comprobante (ubicada en la parte superior de la pantalla).

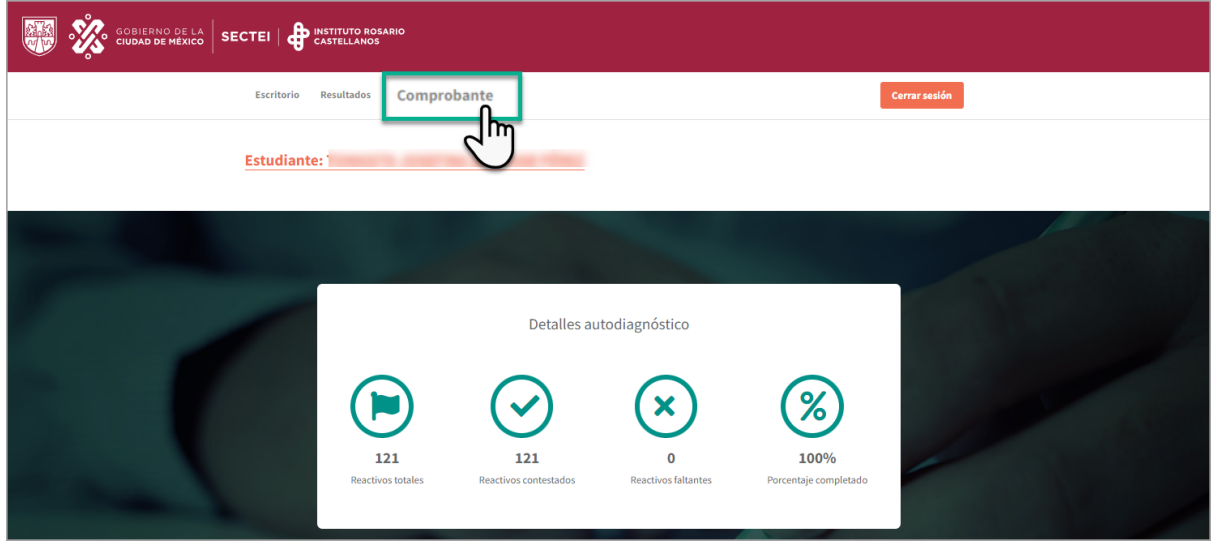

18. Se mostrarán tus resultados generales y los podrás descargar en formato PDF.

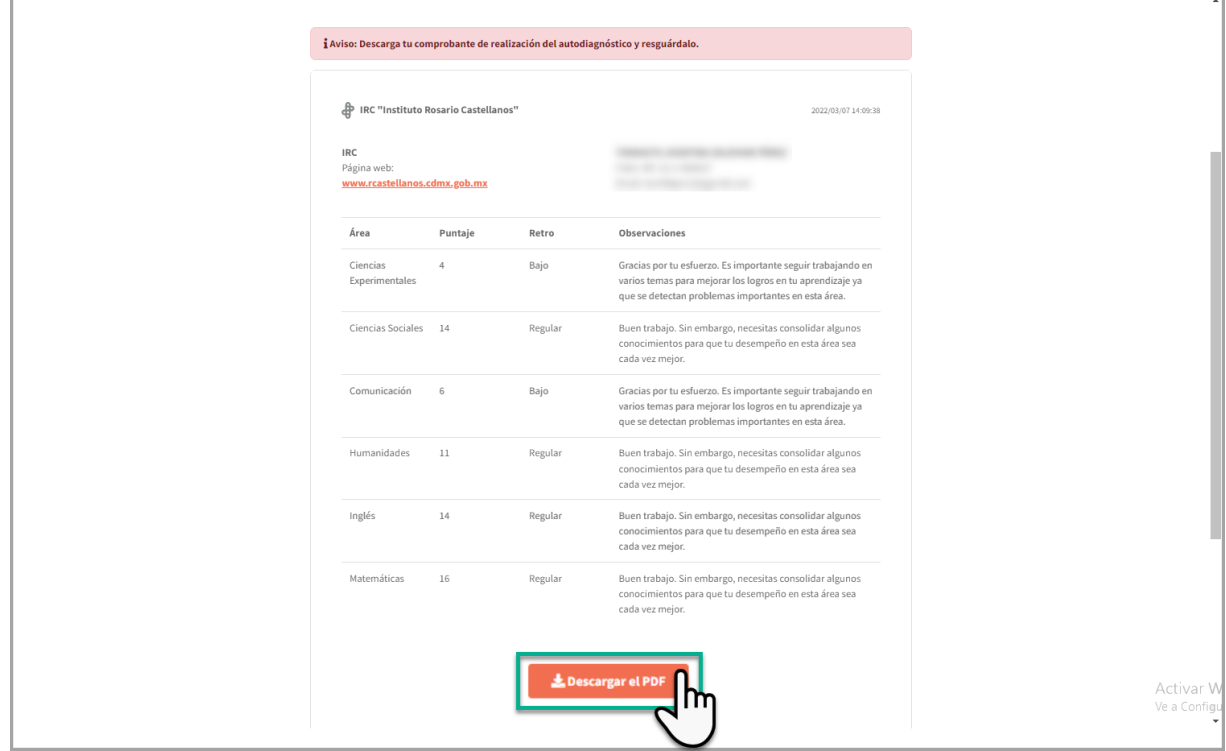

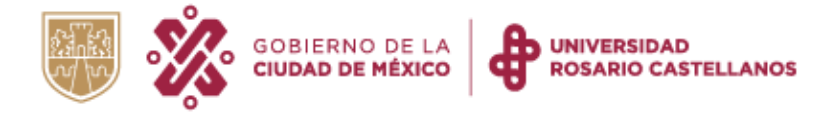

19. Resguarda tu comprobante en tu dispositivo.

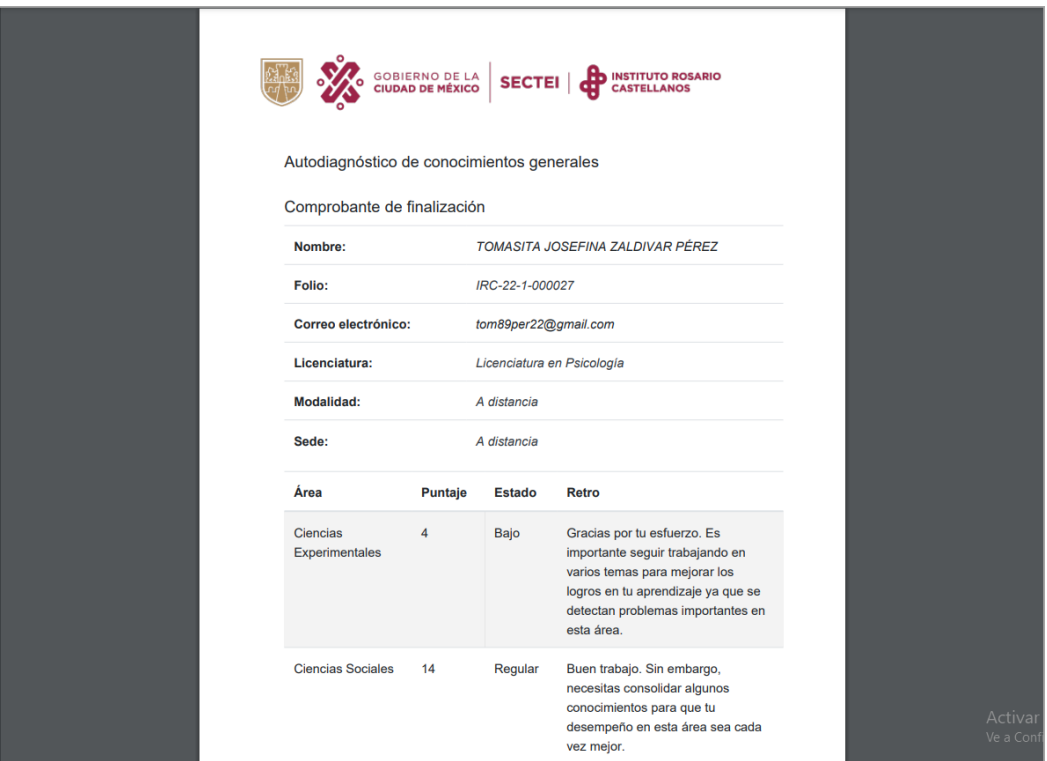

20. Finalmente, da clic en Cerrar sesión

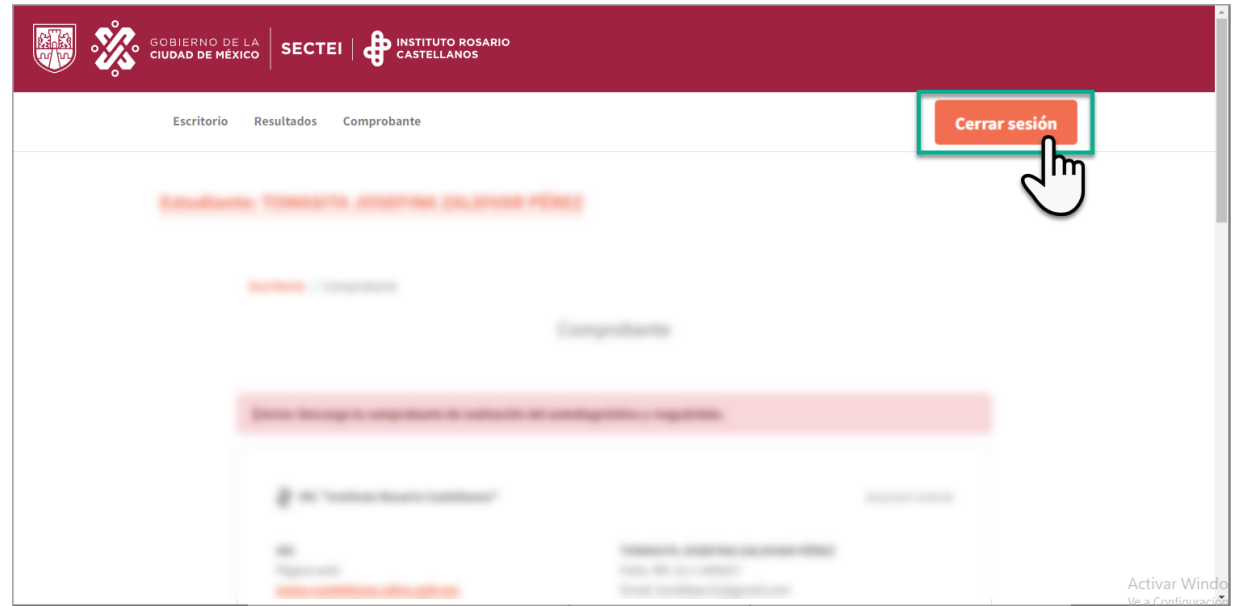